**CyberOptics Semiconductor WaferSense™ ALS150/200/300 User's Guide**

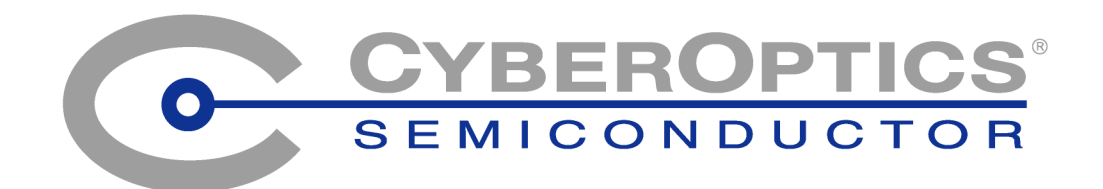

### <span id="page-1-0"></span>**General Information**

Technical support is available from CyberOptics Semiconductor Monday through Friday, 8:00am to 5:00pm Pacific Time.

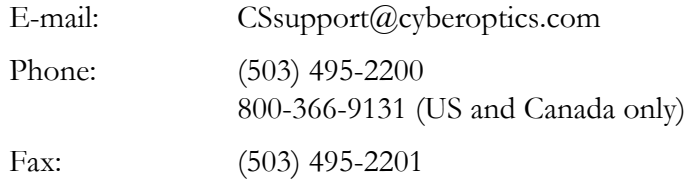

WaferSense and LevelView are trademarks of CyberOptics Semiconductor, Inc.

Third-party brands and names are the property of their respective owners.

*Copyright © 2003-2004, CyberOptics Semiconductor, Inc. All rights reserved.*

**CyberOptics Semiconductor, Inc.** 13555 S.W. Millikan Way Beaverton, OR 97005

P/N 920-0026-02

# **Table of Contents**

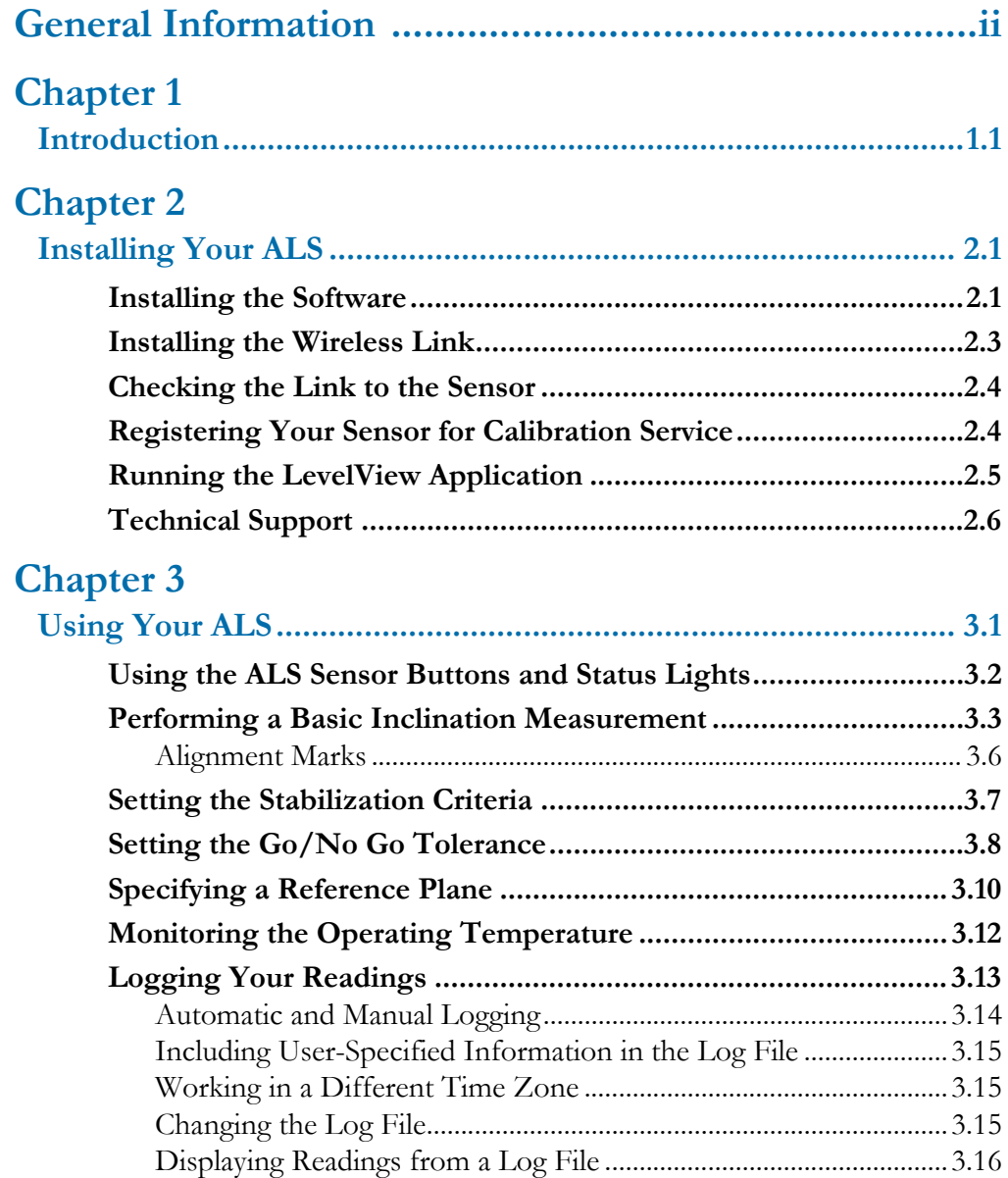

### **Table of Contents**

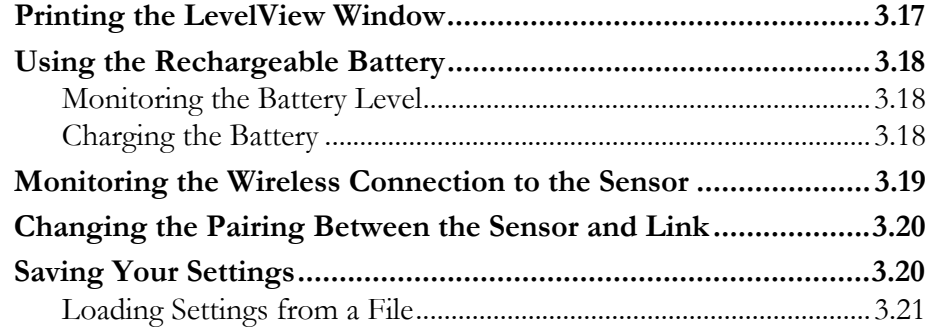

### **Chapter 4**

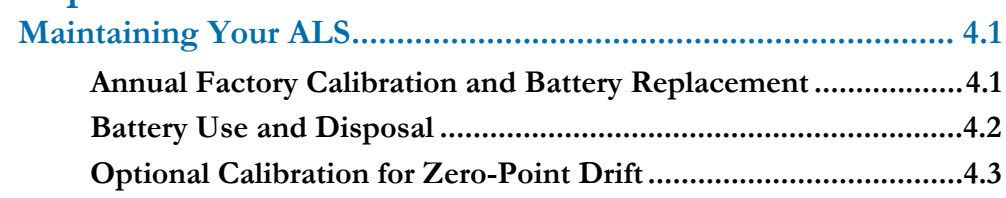

### Chapter 5

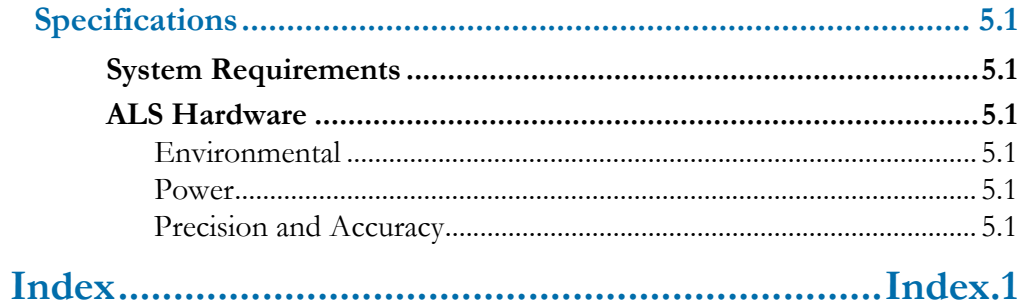

### **List of Illustrations**

### **[Chapter 2](#page-6-0)**

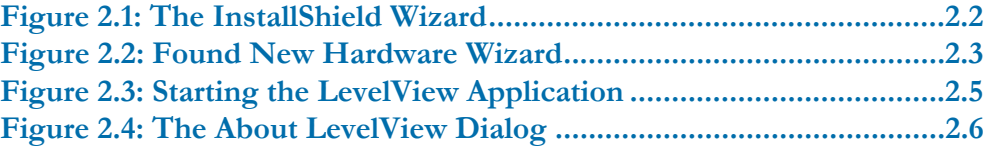

### **[Chapter 3](#page-12-0)**

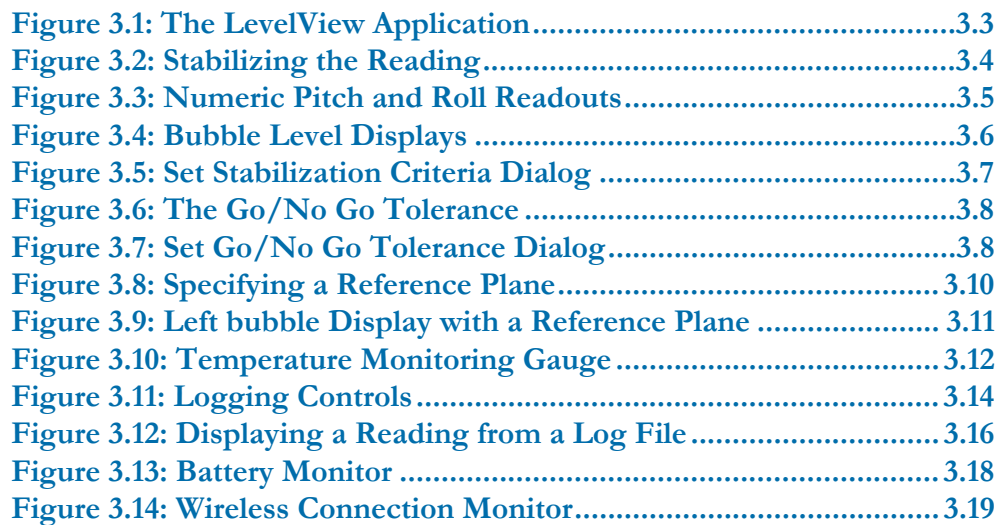

### **[Chapter 4](#page-33-0)**

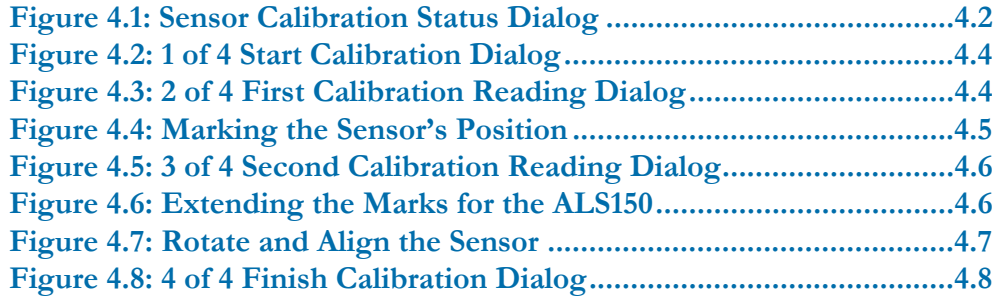

## <span id="page-5-0"></span>**Chapter 1**

# <span id="page-5-1"></span>Introduction

The CyberOptics Semiconductor WaferSense™ Auto Leveling Sensor (ALS) uses electronic inclinometer technology, with accuracy equal to or better than  $\pm$  0.03 degree, over a range of -4° to +4°, permitting more precise and efficient leveling adjustments than possible with the human eye or traditional bubble levels. The two-dimensional bubble-level display in the LevelView™ software application makes it easy to precisely adjust equipment. The large display and wireless link let you place the computer at a convenient distance from the sensor.

ALS consists of the following components:

- <span id="page-5-2"></span>**Leveling sensor.** The sensor is designed with a wafer-like form factor, so it can fit in most wafer-handling equipment. The sensor package is also vacuum compatible.
- **LevelView software.** The LevelView software application monitors the sensor and displays inclination angle and other status information in real time. LevelView runs on most personal computers that use the Microsoft Windows operating system.
- <span id="page-5-3"></span>• **Wireless link.** The LevelView software communicates with the sensor by using a Bluetooth (certification pending) wireless link that attaches to a USB port on a personal computer.
- **Sensor charging case.** The sensor is powered by an internal rechargeable battery, which you recharge by placing the sensor into the charging case.
- **Carrying case.** The carrying case makes it easy to take your complete ALS system with you in the plant or on the road.

The following chapter gives you instructions for installing your ALS system.

## <span id="page-6-0"></span>**Chapter 2**

# <span id="page-6-3"></span><span id="page-6-1"></span>Installing Your ALS

This chapter describes the procedures you need to perform to install your ALS and get it ready for use. For best results, perform the procedures in the order they are presented in this chapter:

- 1. Installing the software
- 2. Installing the wireless link on the USB port
- 3. Checking the link to the sensor
- 4. Registering your sensor
- 5. Running the LevelView application

### <span id="page-6-5"></span><span id="page-6-4"></span>**Caution**

Dropping the sensor or hitting it against a hard object can bend it, damage the internal components, or knock it out of calibration. While it is not as fragile as an actual silicon wafer, handle the sensor with care, as you would any precision instrument. If the sensor is damaged or in need of calibration, see [Chapter 4,](#page-33-3) "[Maintaining Your ALS.](#page-33-4)"

### <span id="page-6-2"></span>Installing the Software

To run the WaferSense ALS software, your computer must have the following:

- <span id="page-6-6"></span>• Windows 98 Second Edition, Windows 2000, Windows Me, or Windows XP operating system
- One free high-power USB 1.1 or USB 2.0 port

To install the WaferSense ALS software:

1. Log on using an account with Administrator privileges. (If you are using Windows 98 or Windows Me, there is no separate Administrator account, and you can install as any user.)

#### **Chapter 2 Installing Your ALS**

2. Insert the WaferSense ALS Installation Disk into the CD Drive.

The InstallShield Wizard starts automatically, as shown in [Figure 2.1](#page-7-0). If the wizard doesn't start automatically, use Windows Explorer to view the contents of the CD and doubleclick the **setup.exe** program.

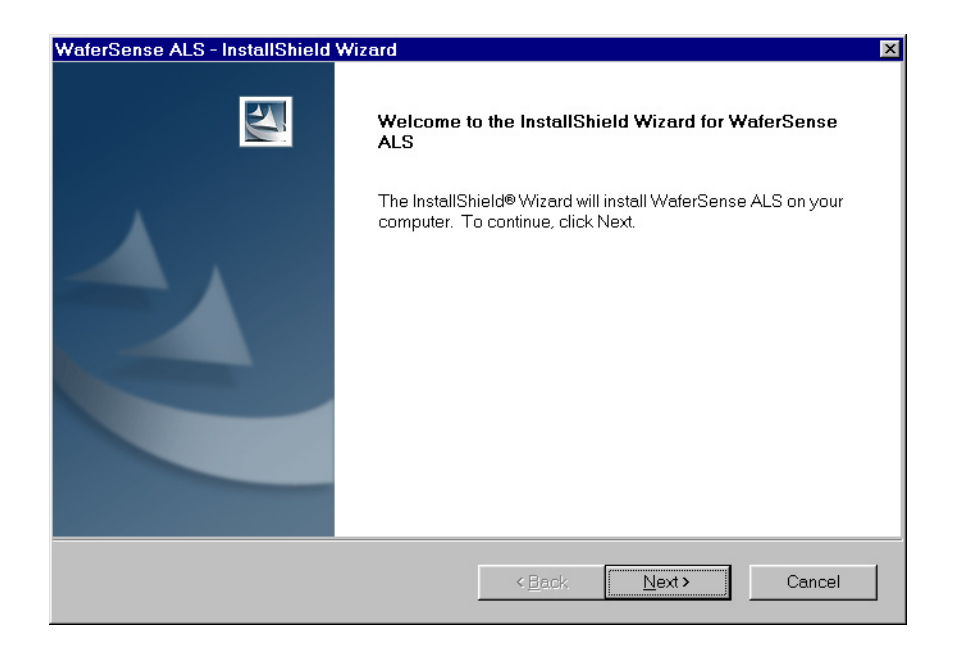

### **Figure 2.1: The InstallShield Wizard**

- <span id="page-7-0"></span>3. Follow the instructions provided by the wizard to install the software.
- 4. After you complete the instructions for all of the wizard screens, click **Finish**. If Windows notifies you that the drivers have not passed Windows logo testing, just click **Continue Anyway** to complete the installation.

By default, the Setup program installs the LevelView application in a new program group called WaferSense ALS. Setup also installs an online copy of this user's guide, which is available from the LevelView **Help** menu and in the WaferSense ALS program group in the Windows **Start** menu.

### <span id="page-8-0"></span>Installing the Wireless Link

To install the wireless link:

- <span id="page-8-2"></span>1. Turn on your computer.
- 2. Locate an unused, high-power USB port on your computer. The ALS wireless link module requires a high-power USB port, such as the built-in ports on your computer and ports on USB hubs that have power cords. Unpowered USB hubs won't work.
- 3. The USB cable provided with your ALS has a different plug on each end. Locate the end with the plug that matches the USB port on your computer and plug the cable into the port.
- 4. Plug the other end of the cable into the link module.

The Windows operating system recognizes the new link module hardware and displays the Found New Hardware Wizard, as shown in [Figure 2.2](#page-8-1).

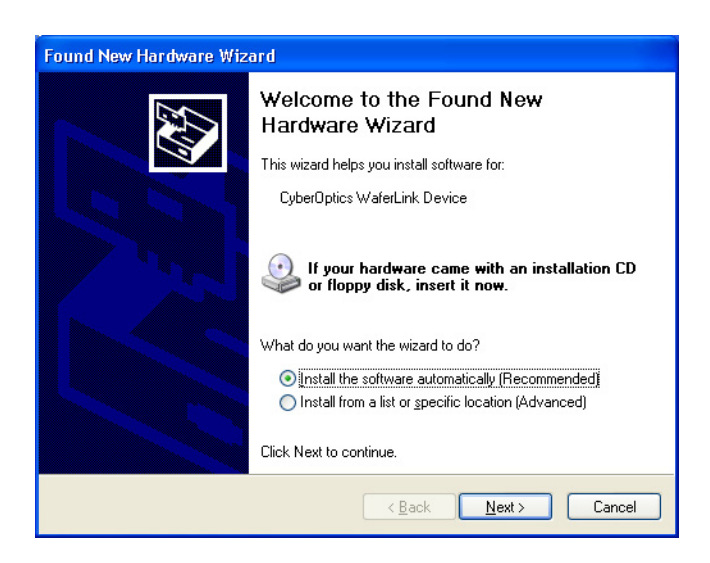

### <span id="page-8-3"></span>**Figure 2.2: Found New Hardware Wizard**

<span id="page-8-1"></span>5. Click **Install the software automatically** and click **Next**.

If you already installed the WaferSense ALS software (see "Installing the Software," on [page 2.1](#page-6-2)), Windows will automatically find the drivers. If not, the drivers are located in the Utilities folder on the installation CD-ROM.

6. After you complete the instructions for all of the wizard screens, click **Finish**.

The **Power** light on the module turns on indicating that the module is getting power from the USB port. Ignore the **Pair Status** and **Connection Status** lights for now.

#### **Chapter 2 Installing Your ALS**

### <span id="page-9-0"></span>Checking the Link to the Sensor

To complete the installation, verify that the sensor and link can communicate as follows:

- 1. The sensor operates from an internal rechargeable battery. Before using the sensor for the first time, charge it for two hours. For information on checking the charge on the battery and the procedure for recharging, see ["Using the Rechargeable Battery," on page 3.18.](#page-29-4)
- 2. Remove the sensor from the charging case and press the **ON OFF** button to turn on the sensor.

<span id="page-9-5"></span><span id="page-9-3"></span><span id="page-9-2"></span>The **Power** light on the sensor turns on.

- 3. Verify that the **Pair Status** lights on both the sensor and link module are on. If either light is not on, your sensor and link might not be paired with each other. To reset the pairing, see ["Changing the Pairing Between the Sensor and Link," on page 3.20](#page-31-2).
- 4. Immediately after turning on the sensor, the **Connection Status** lights on the sensor and link will blink slowly. After a few seconds the sensor and link will connect and both lights will be on and no longer blinking. If the lights continue to blink, see "Monitoring the [Wireless Connection to the Sensor," on page 3.19](#page-30-2).
- <span id="page-9-4"></span>5. After starting the LevelView application (see <u>"Running the LevelView Application," on</u> [page 2.5](#page-10-0)), you can verify the connection to the sensor by comparing the serial number printed on the sensor to the serial number shown in the About LevelView dialog, which is available in the LevelView application by choosing the **Help > About** menu item.

That completes the installation of your ALS.

### <span id="page-9-1"></span>Registering Your Sensor for Calibration Service

Your WaferSense ALS needs to be returned to CyberOptics Semiconductor for calibration and battery replacement every 12 months to perform at specified accuracy. The battery is not user replaceable; replacement must be performed at the factory. The LevelView application (see ["Running the LevelView Application," on page 2.5\)](#page-10-0), prompts you to register your sensor for calibration. Registering allows you to schedule your sensor's calibration at a time that is most convenient for you and to expedite its return. You must have a valid service contract for calibration and service.

You can register your sensor in any of the following ways:

- On the Internet: **[www.CyberopticsSemi.com/calibrate](http://www.CyberopticsSemi.com/calibrate)**
- By phone: 800-366-9131 (US and Canada only)
- By faxing the *WaferSense ALS Calibration Registration* to: (503) 495-2201
- By sending an e-mail message containing the information specified on the *WaferSense ALS Calibration Registration* to: ALScalibrate@cyberoptics.com.

### <span id="page-10-0"></span>Running the LevelView Application

To start the LevelView application:

• From the Windows **Start** menu, choose **WaferSense ALS > LevelView**.

<span id="page-10-3"></span><span id="page-10-2"></span>The LevelView application starts, and the sensor and PC exchange information, as shown in [Figure 2.3](#page-10-1).

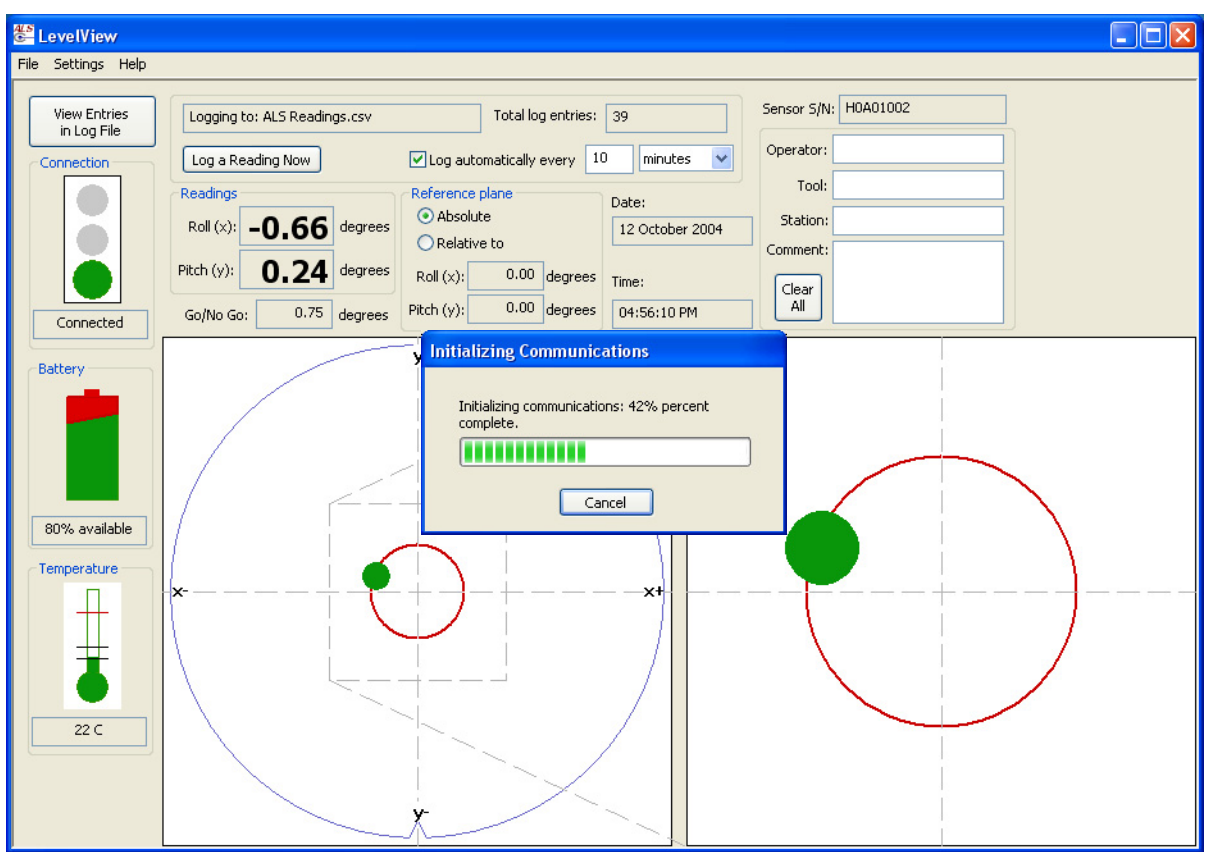

### **Figure 2.3: Starting the LevelView Application**

<span id="page-10-1"></span>Initializing communications usually takes less than 10 seconds. For information on using LevelView, see ["Chapter 3](#page-12-2), [Using Your ALS.](#page-12-3)"

#### <span id="page-11-2"></span>**Chapter 2 Installing Your ALS**

### <span id="page-11-0"></span>Technical Support

CyberOptics Semiconductor offers free technical support to customers. If the ALS hardware or the LevelView software appear to be malfunctioning, please contact us, and we'll be happy to assist you.

When you contact us, please make sure that you have the following information available:

- A detailed description of the problem you are having, including the exact text of any error messages and a list of steps to reproduce the problem.
- The operating system running on your computer.
- Information about your computer, including manufacturer, CPU type, and memory size.
- The serial number of your sensor and the version of the LevelView application. The serial number of the sensor is printed on a label on the top of the sensor. The software version (and the sensor serial number) are available in the LevelView application by choosing the **Help > About** menu item.

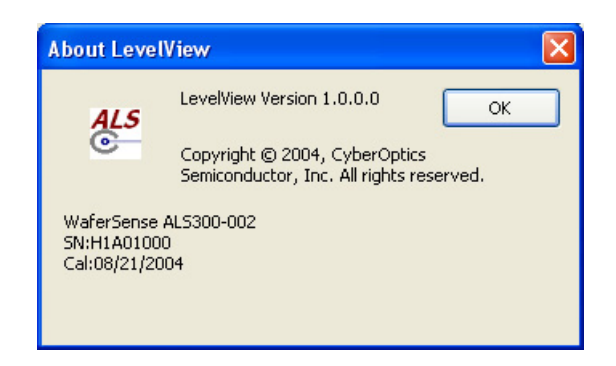

### <span id="page-11-3"></span>**Figure 2.4: The About LevelView Dialog**

<span id="page-11-1"></span>Technical support is available Monday through Friday, 8:00 A.M. to 5:00 P.M. Pacific Time.

- Voice: (503) 495-2200
- Toll free: 800-366-9131 (US and Canada only)
- Fax: (503) 495-2201
- E-mail: CSsupport@cyberoptics.com
- Internet: **[www.CyberopticsSemi.com](http://www.CyberopticsSemi.com)**

## <span id="page-12-2"></span><span id="page-12-0"></span>**Chapter 3**

# <span id="page-12-3"></span><span id="page-12-1"></span>Using Your ALS

This chapter gives you instructions for performing the following tasks with the ALS:

- <span id="page-12-4"></span>• Using the ALS sensor buttons and indicators
- Performing a basic inclination measurement
- Setting the stabilization criteria for inclination readings
- Setting the Go/No Go tolerance
- Specifying a reference plane
- Monitoring the operating temperature
- Logging your readings
- Printing the LevelView window
- Using the rechargeable battery
- Monitoring the connection between the sensor and link module
- Changing the pairing between the sensor and link module.
- Saving your settings

### <span id="page-13-0"></span>Using the ALS Sensor Buttons and Status **Lights**

<span id="page-13-1"></span>ALS sensors have two buttons:

- <span id="page-13-6"></span>• **ON OFF.** Turns the sensor on and off. If the sensor suffers an electrostatic discharge at the center charging contact, the sensor might stop responding, even though it is turned on. To restore the sensor to normal operation, turn the sensor off and then on again.
- <span id="page-13-5"></span>• **NEW PAIR.** Changes the pairing between a sensor and a link (see "Changing the [Pairing Between the Sensor and Link," on page 3.20](#page-31-0)).

ALS sensors also have the following status lights:

- <span id="page-13-8"></span>**Power.** Glows red while the sensor is turned on. Blinks slowly when the battery power is at approximately 10% or less.
- <span id="page-13-3"></span><span id="page-13-2"></span>• **Charging.** Glows red when the sensor is being charged in the charging case.
- <span id="page-13-4"></span>• **Charging Done.** Glows red when the battery has reached at least 90% of full charge.
- **Connection Status.** Glows red when the sensor has established communication with the link. Blinks slowly while the sensor is trying to establish a connection with the link.
- <span id="page-13-7"></span>• **Pair Status.** Glows red when the sensor is paired with a link (see "Changing the [Pairing Between the Sensor and Link," on page 3.20](#page-31-0)).

### <span id="page-14-0"></span>Performing a Basic Inclination Measurement

LevelView shows the angle of inclination of the sensor using two types of readouts (see  $Figure 3.1$ ):

- Graphical readouts that mimic bubble levels
- Numeric readouts that show inclination in two dimensions

LevelView updates the readings several times per second, so you see any changes in real time.

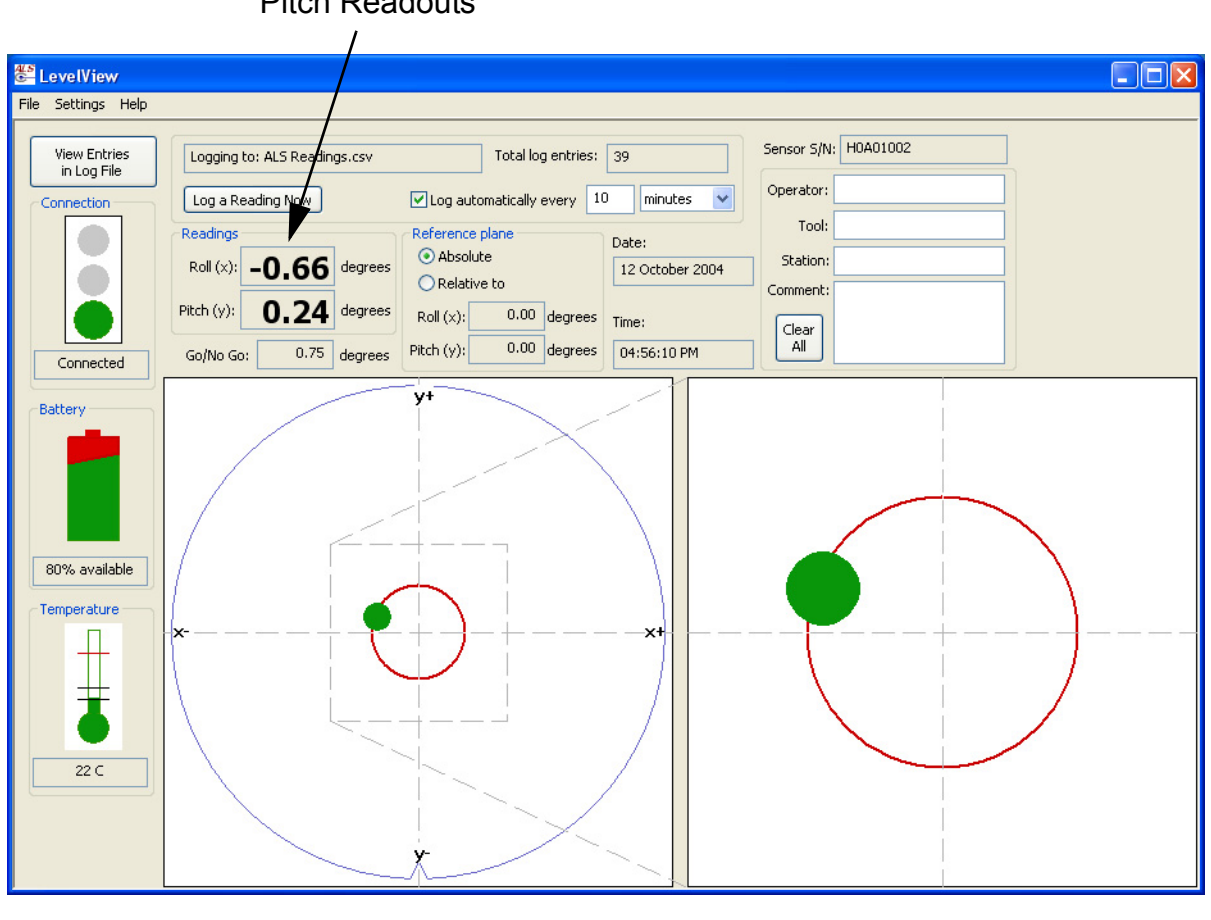

#### <span id="page-14-3"></span><span id="page-14-2"></span>Numeric Roll and Pitch Readouts

<span id="page-14-4"></span>

Left Bubble Display **Right Bubble Display** 

### **Figure 3.1: The LevelView Application**

<span id="page-14-1"></span>To perform a basic inclination measurement:

1. Make sure the computer running the LevelView application is within the range of the link module, about 30 ft (10 m).

#### **Chapter 3 Using Your ALS**

2. The ALS200 and ALS300 sensors have an alignment notch in the edge similar to the notch in the edge of a wafer. The ALS150 sensor has a flat side for alignment. Place the sensor on the equipment you want to check, noting the alignment of the notch or flat side.

When you move the sensor, the roll and pitch readings typically need a few seconds to stabilize. The bubble displays and **Roll** and **Pitch** readouts are shaded during this stabilization period, and a message in the left bubble display counts down the seconds, as shown in [Figure 3.2](#page-15-0). Whenever the sensor detects pitch or roll movement, LevelView restarts the stabilization countdown. You can set the length of the stabilization period and the sensitivity that triggers the countdown (see "Setting the Stabilization Criteria," on [page 3.7](#page-18-0)).

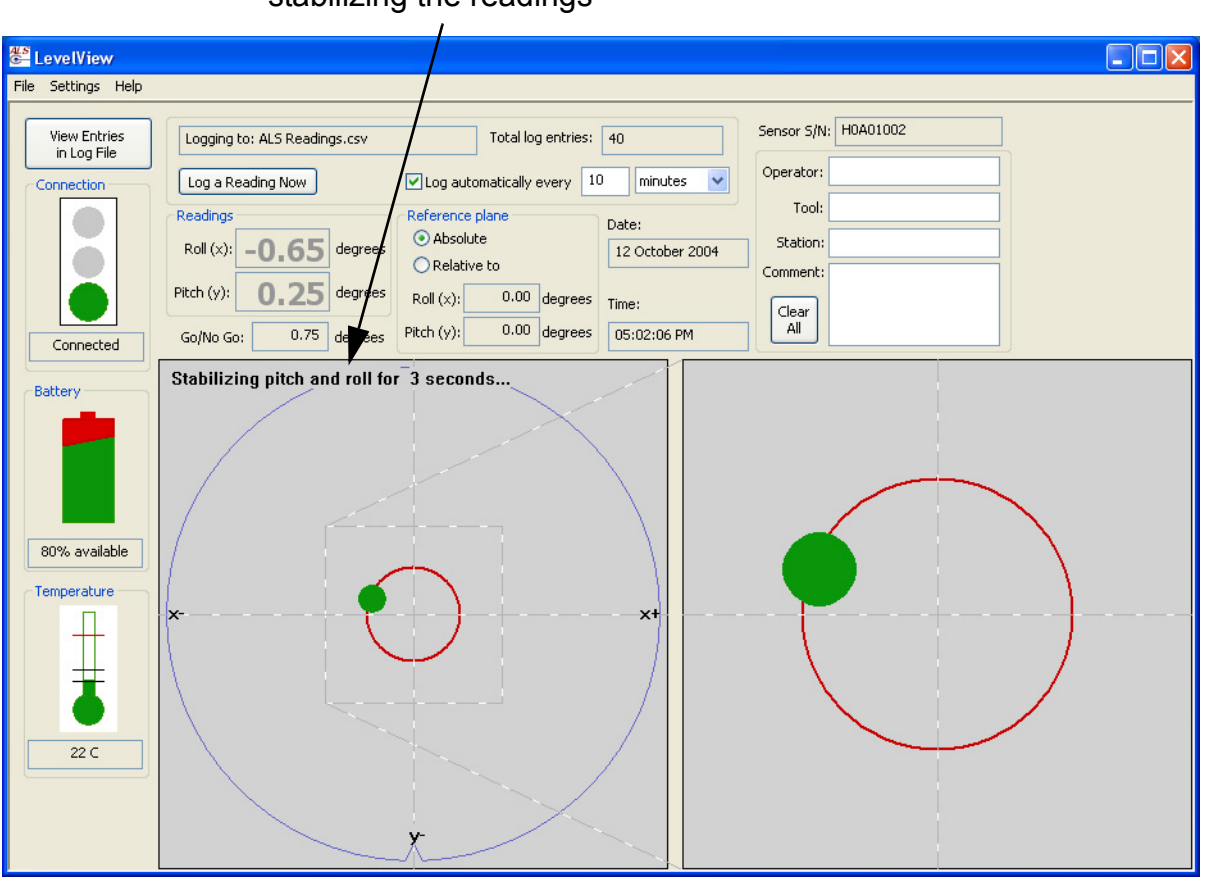

<span id="page-15-1"></span>Countdown for stabilizing the readings

<span id="page-15-2"></span><span id="page-15-0"></span>**Figure 3.2: Stabilizing the Reading**

#### <span id="page-16-1"></span>**Using Your ALS Chapter 3**

- 3. The Roll and Pitch readouts and bubble displays indicate the inclination of the sensor:
	- The **Roll** and **Pitch** readouts (see **[Figure 3.3](#page-16-0)**) indicate the number of degrees of inclination, to 100ths of a degree, in two dimensions. Assuming the notch (flat side on the ALS150) is in the edge of the sensor closest to you, **Roll** indicates side-to-side tilt, and **Pitch** indicates front-to-back tilt. If the front edge is higher than the back or the right edge is higher than the left, the readings are positive. Readings outside the working range of the sensor are displayed as ####.

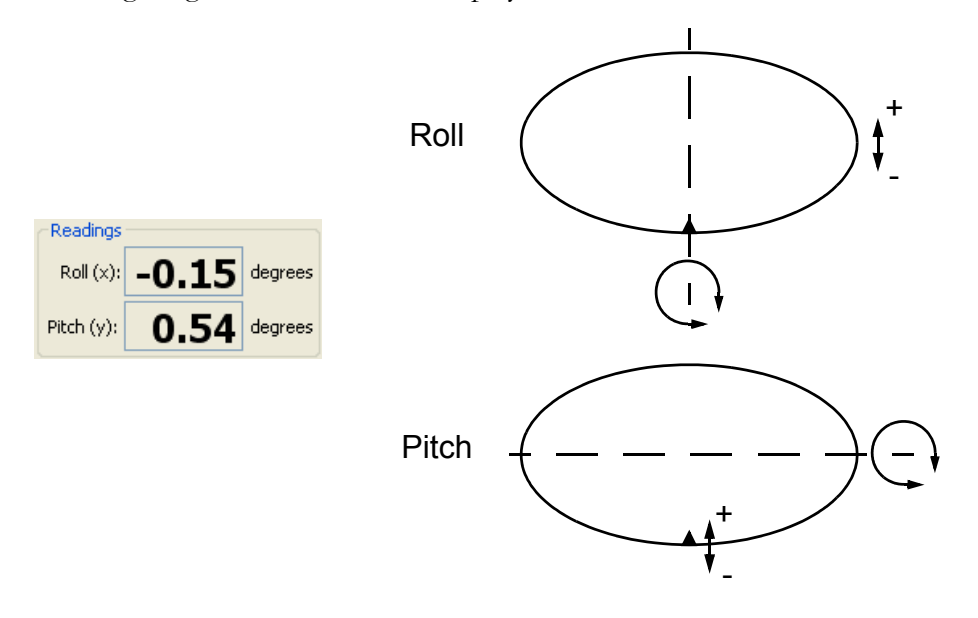

### **Figure 3.3: Numeric Pitch and Roll Readouts**

<span id="page-16-0"></span>For information on the accuracy of the readings, see <u>["Precision and Accuracy," on page 5.1](#page-41-7)</u>.

#### **Chapter 3 Using Your ALS**

<span id="page-17-3"></span>The **bubble level** displays (see **Figure 3.4**) show the inclination graphically in real time. In both bubble displays, the solid green circle represents the bubble. The red circle indicates the Go/No Go setting, which you can adjust (see ["Setting the Go/No](#page-19-0)  [Go Tolerance," on page 3.8\)](#page-19-0). In the left bubble display, the outside edge of the display area represents the maximum inclination reading, which is four degrees in all directions. The bubble level display on the right is a magnified view showing just the area within the dashed square of the left bubble display.

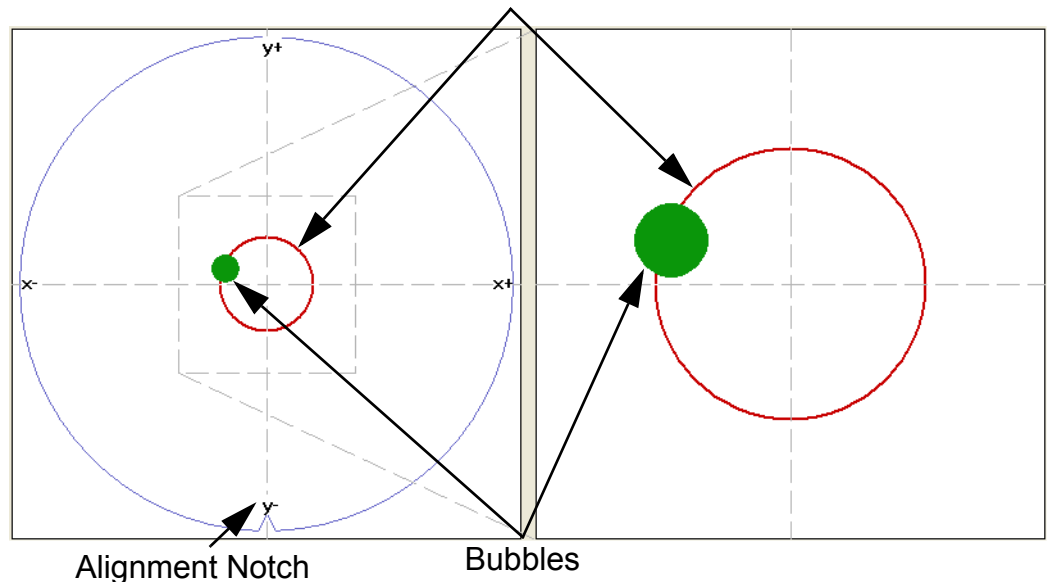

Go/No Go Circles

### <span id="page-17-2"></span>**Figure 3.4: Bubble Level Displays**

### <span id="page-17-1"></span><span id="page-17-0"></span>Alignment Marks

The notch in the edge of the ALS200 and ALS300 sensors and the flat side on the ALS150 sensor serve as alignment marks for placing the sensors into wafer-handling equipment. These alignment marks also help you relate the bubble level displays to the orientation of the sensor.

In some cases you might need to place the sensor into equipment with the notch or flat side turned away from you. This can make it more difficult to relate the bubble level displays to the orientation of the sensor. For this reason, the sensors have additional alignment marks on the vertical surface of the sensor near the edge. These marks consist of one to four vertical lines (|,  $||, |||,$  or  $|||$ ) located at 0°, 90°, 180°, and 270° relative to the notch or flat side.

### <span id="page-18-0"></span>Setting the Stabilization Criteria

<span id="page-18-2"></span>When the sensor detects motion in pitch or roll, the LevelView application displays a countdown timer to indicate that the readings need time to stabilize (see Figure 3.2 on [page 3.4](#page-15-0)). The length of time that the readings need to stabilize depends on the operating conditions and your required tolerance for stability. The default stabilization time (20 seconds) and stabilization sensitivity (0.01 degrees) provide for the maximum stability. When making rough measurements and adjustments, adjusting these settings lets you work more quickly.

To specify the stabilization criteria:

1. Choose the menu item **Settings > Set Stabilization Criteria**. This menu item is unavailable when LevelView is set to display readings from a log file (see "Displaying [Readings from a Log File," on page 3.16](#page-27-0)).

The Set Stabilization Criteria dialog is displayed, as shown in [Figure 3.5.](#page-18-1)

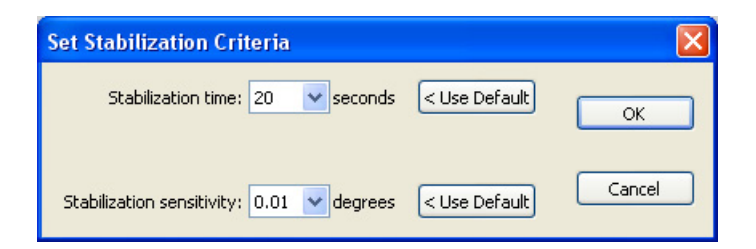

### **Figure 3.5: Set Stabilization Criteria Dialog**

- <span id="page-18-1"></span>2. In the **Stabilization time** list, choose the number of seconds you want LevelView to pause to allow readings to stabilize, or click **Use Default** to reset the time to the default 20 seconds.
- 3. In the **Stabilization sensitivity** list, choose the fraction of a degree in pitch or roll movement that you want to trigger LevelView to restart the stabilization counter. To reset the value to the default, click **Use Default** to reset the sensitivity to 0.01 degree.
- 4. Click **OK**.

#### **Chapter 3 Using Your ALS**

### <span id="page-19-0"></span>Setting the Go/No Go Tolerance

The Go/No Go tolerance sets the diameter of the red circle in the bubble displays. This circle makes it easy to see when you have leveled a piece of equipment to within an acceptable tolerance. When the center of the bubble is within the Go/No Go circle, the bubble is green, indicating that the reading is within your specified tolerance. When the center of the bubble reaches or passes the edge of the Go/No Go circle, the bubble changes to red to indicate the reading exceeds your specified tolerance.

<span id="page-19-3"></span>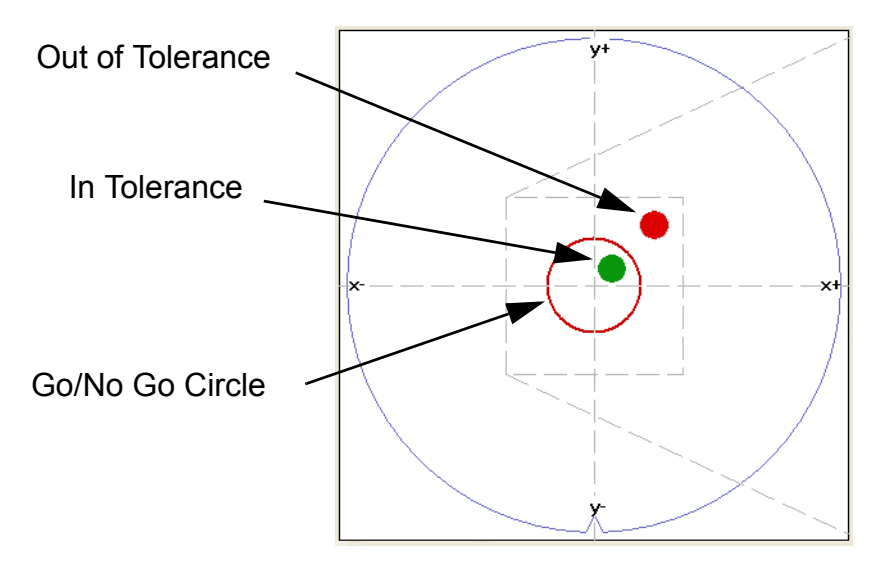

### **Figure 3.6: The Go/No Go Tolerance**

<span id="page-19-1"></span>To change the Go/No Go value:

1. Choose the menu item **Settings > Set Go/No Go Tolerance**.

The Set Go/No Go Tolerance dialog is displayed, as shown in [Figure 3.7.](#page-19-2)

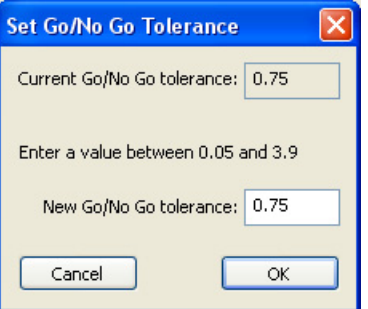

<span id="page-19-2"></span>**Figure 3.7: Set Go/No Go Tolerance Dialog**

#### **Using Your ALS Chapter 3**

#### 2. Specify the **New Go/No Go tolerance** and click **OK**.

You can set the tolerance to any value in the range 0.05 to 3.9 degrees. However, if you are using a reference plane (see *"Specifying a Reference Plane,"* on page 3.10), the maximum value is less than 3.9 degrees. You can't set a tolerance that would extend the Go/No Go circle beyond the edge of the left bubble display area. If you try to set a value that is too large, LevelView will change the value to the maximum.

### **Note**

The radius of the bubble in the left bubble display is about 0.25 degree. If you set the Go/No Go tolerance to less than this amount the red circle in the left bubble display will be completely covered by the bubble when the bubble is centered. The right bubble display will still show the bubble and the Go/No Go circle.

#### <span id="page-21-2"></span>**Chapter 3 Using Your ALS**

### <span id="page-21-0"></span>Specifying a Reference Plane

By default, the sensor indicates **absolute** degrees of inclination, which is relative to a plane perpendicular to the direction of the earth's gravitational force. You can specify a different reference plane, and the sensor will indicate degrees of inclination **relative** to that plane.

To specify a reference plane:

- 1. Place the sensor on the surface that you want to use as your reference plane.
- 2. Choose the menu item **Settings > Set Reference Plane**. This menu item is unavailable when LevelView is set to display readings from a log file (see "Displaying Readings from a Log File," on page  $3.16$ ).

The sensor takes the current absolute inclination readings as offsets to the new relative plane. The offsets are displayed in the Reference Plane readouts (see  $Figure 3.8$ ).

<span id="page-21-5"></span><span id="page-21-4"></span><span id="page-21-3"></span>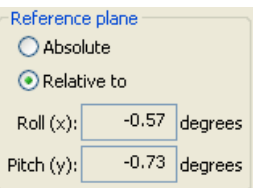

### **Figure 3.8: Specifying a Reference Plane**

<span id="page-21-1"></span>3. Select the **Relative to** option above the Reference Plane readouts.

You can switch the sensor between indicating absolute and relative inclination by clicking the corresponding option button (see [Figure 3.8\)](#page-21-1). Switching between **Absolute** and **Relative to** does not affect the current offsets for the reference plane inclination angles; LevelView retains the last offsets until you change them.

#### **Using Your ALS Chapter 3**

When you specify a reference plane and set LevelView to display **Relative to** that plane, the coordinate axes of the left bubble display shift within the display area, as shown in [Figure 3.9](#page-22-0).

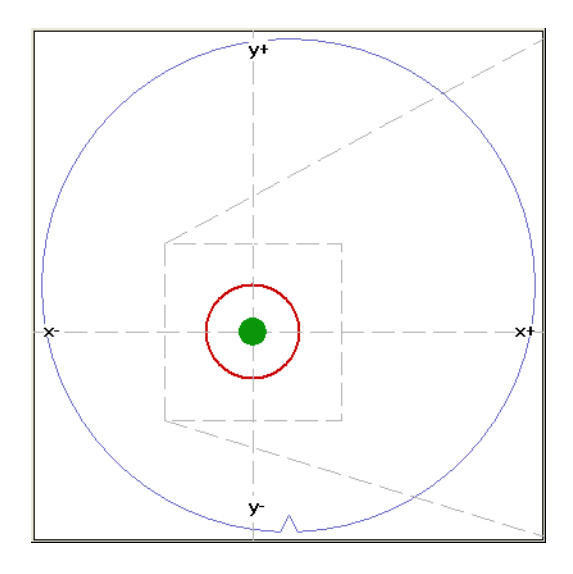

### **Figure 3.9: Left bubble Display with a Reference Plane**

<span id="page-22-0"></span>This shift in the axes reflects the fixed range of the sensor relative to absolute level. The sensor has a range of -4° to +4° from absolute level. If you set a reference plane at -2° absolute pitch, the range of the sensor relative to that reference plane is -2° to +6° pitch. Shifting the center of the bubble display to the left accurately represents the new range of the sensor relative to the reference plane.

#### **Chapter 3 Using Your ALS**

### <span id="page-23-0"></span>Monitoring the Operating Temperature

The operating range for the sensor to achieve the specified accuracy for inclination readings is 20 °C - 30 °C. The **Temperature** monitor in the LevelView window (see [Figure 3.10\)](#page-23-1) shows the current operating temperature with a numeric readout and a thermometer graphic.

<span id="page-23-2"></span>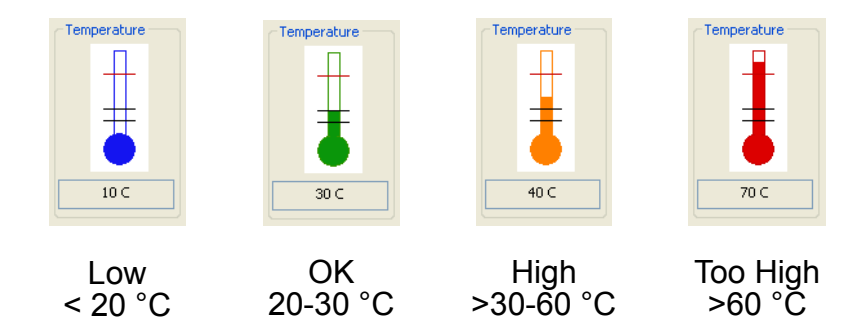

### **Figure 3.10: Temperature Monitoring Gauge**

<span id="page-23-1"></span>The thermometer indicates the upper and lower limits of the operating temperature range. The bar changes color as an additional indication of where the current temperature is relative to the accurate operating range:

- **Blue.** Less than 20 °C the sensor is operating below the range where it produces accurate readings.
- **Green.** 20 °C to 30 °C the sensor is operating in its normal temperature range, where it produces readings meeting the specified accuracy.
- **Orange.** Greater than 30  $^{\circ}$ C to 60  $^{\circ}$ C the sensor is operating above the range where it produces accurate readings, but not so hot that the sensor will be damaged.
- **Red.** Greater than 60 °C the sensor is operating at a temperature so high that it might be damaged.

### <span id="page-24-0"></span>Logging Your Readings

<span id="page-24-1"></span>LevelView can keep a record of your activities as you use the sensor to check the inclination of various pieces of equipment. LevelView keeps the record in a log file, using a comma-separated values (CSV) text format. Files in CSV text format are easy to import into spreadsheet and word processing programs. You can specify the log file path (see "Changing the Log File," on [page 3.15\)](#page-26-2). The log file contains the following information for each log file entry:

- **Date and Time.** The date and time of the log file entry (see *Working in a Different* [Time Zone," on page 3.15](#page-26-1)).
- **Displayed Roll and Pitch.** The roll and pitch values displayed in the **Readings** text boxes (see ["Performing a Basic Inclination Measurement," on page 3.3\)](#page-14-0). These values can be either absolute or relative to a reference plane (see Absolute/Relative below).
- **Roll and Pitch Reading.** The absolute roll and pitch values. When the reference plane is set to Absolute, these values are identical to the Displayed Roll and Pitch values.
- **Roll and Pitch Reference.** Current offsets for the reference plane (see *Specifying a* [Reference Plane," on page 3.10](#page-21-0)).
- **Roll and Pitch Stable.** Whether the roll and pitch readings were Stable or Unstable when logged [\("Setting the Stabilization Criteria," on page 3.7](#page-18-0)). Readings are logged as Unstable when they are logged while the stabilization countdown timer is still counting down.
- **Stabilization Time.** The current setting for stabilization time ("Setting the [Stabilization Criteria," on page 3.7\)](#page-18-0).
- **Roll and Pitch Stable Time.** Elapsed time since the last stabilization countdown started (["Setting the Stabilization Criteria," on page 3.7\)](#page-18-0). If a logged reading is Stable, this number will be equal to the value for stabilization time.
- **Go/No Go Value.** The tolerance setting for the bubble displays (see *Setting the* [Go/No Go Tolerance," on page 3.8](#page-19-0)).
- **Absolute/Relative.** The current selection for the reference plane (see *Specifying a* [Reference Plane," on page 3.10](#page-21-0)).
- **Temperature Reading.** The current operating temperature (see *"Monitoring the* [Operating Temperature," on page 3.12](#page-23-0)).
- **Battery Time.** The percentage of time remaining before the battery must be recharged (see ["Using the Rechargeable Battery," on page 3.18](#page-29-0)).
- **Serial Number.** The serial number of the sensor.
- **Operator, Tool, Station, and Comment.** Text fields you can use to record your own information with each log entry (see "Including User-Specified Information in the [Log File," on page 3.15](#page-26-0)).

#### **Chapter 3 Using Your ALS**

The values for all roll and pitch readings and the Go/No Go setting are displayed to two decimal places but written to the log file to three decimal places.

[Figure 3.11](#page-25-1) shows the logging controls in the LevelView window.

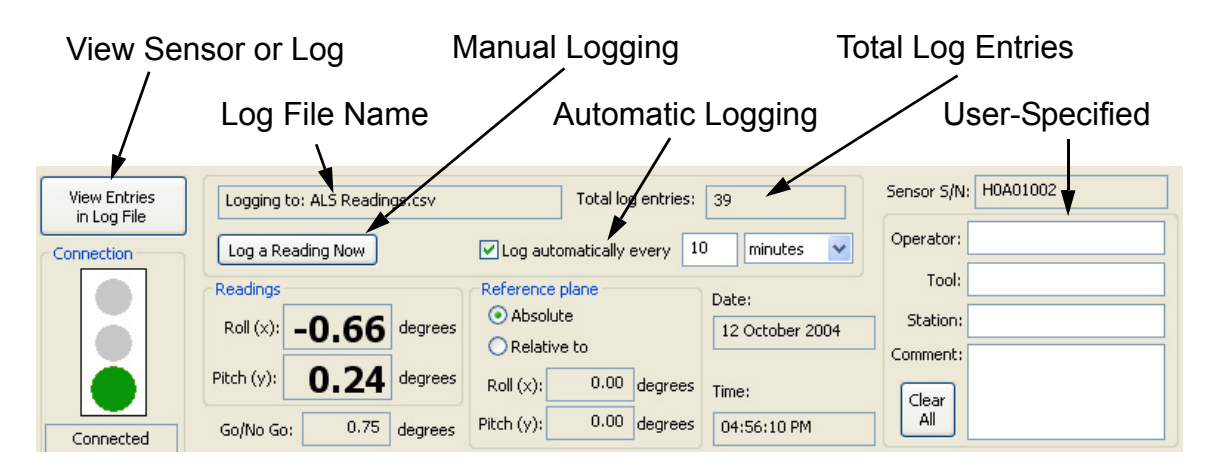

### <span id="page-25-3"></span><span id="page-25-2"></span>**Figure 3.11: Logging Controls**

<span id="page-25-1"></span>The remainder of this section tells you how to:

- Use automatic or manual logging
- Adjust the date and time for working in different time zones
- Specify a different location or file name for the log file
- Display a past reading from a log file

### <span id="page-25-0"></span>Automatic and Manual Logging

LevelView can post entries to the log file both automatically and on your command.

To post an entry to the log file manually:

• In the main LevelView window, click **Log a Reading Now** (see [Figure 3.11\)](#page-25-1).

LevelView immediately writes a log entry each time you click the button.

To have LevelView post log entries automatically:

- 1. Using the automatic logging controls in the main LevelView window (see  $Figure 3.11$ ), specify a logging interval.
- 2. Check the box to activate automatic logging.

LevelView automatically writes a log entry at the end of each time interval. To turn off automatic logging, clear the check box.

#### <span id="page-26-3"></span>**Using Your ALS Chapter 3**

You can use either automatic or manual logging, or both at the same time. If you have automatic logging turned on, clicking **Log a Reading Now** immediately adds an entry to the log file, in addition to the entries being logged automatically.

### <span id="page-26-0"></span>Including User-Specified Information in the Log File

**Operator**, **Tool**, **Station**, and **Comment** are text fields you can use to record your own information with each log entry to help identify the inclination test you are running. You can fill in any text information you want in these fields.

To include user-specified information for logging:

<span id="page-26-5"></span>• Type your text into the **Operator**, **Tool**, **Station**, and **Comment** text fields.

You can change or delete this information at any time for future log entries. To quickly clear all of the fields, click **Clear All**.

### <span id="page-26-1"></span>Working in a Different Time Zone

The main LevelView window shows the current date and time, which are used to timestamp entries for the log file. The date and time values are taken from the system clock of the computer. If you need to work in a different time zone temporarily, you don't need to change your system clock. You can have LevelView log the correct local time for the new location, by specifying a time offset. LevelView adds your time offset to the time from the system clock and uses the result in the **Date** and **Time** fields in the main window and for the timestamp in the log file.

To set a time offset:

- 1. Choose the **Settings > Set Time Offset** menu item. This menu item is unavailable when LevelView is set to display readings from a log file (see "Displaying Readings from a Log [File," on page 3.16\)](#page-27-0).
- <span id="page-26-4"></span>2. In the Set Time Offset dialog, enter the time difference between your normal location and your temporary location in hours and minutes using the corresponding list boxes, and click **OK**.

### <span id="page-26-2"></span>Changing the Log File

By default, LevelView writes log entries to the file My Documents\ALS Files\ALS Readings.csv. If you prefer, you can specify a different log file.

To change the log file:

- 1. Choose the **File > Select Log File** menu item.
- 2. In the ALS Log File dialog, specify the folder and file name for the log file, and click **Save**.

#### **Chapter 3 Using Your ALS**

### <span id="page-27-2"></span><span id="page-27-0"></span>Displaying Readings from a Log File

Normally, LevelView displays real-time readings transmitted from the sensor. However, you can also have LevelView display a previous entry from a log file.

To display a reading from a log file:

1. Click **View Entries in Log File** (see [Figure 3.12\)](#page-27-1).

<span id="page-27-3"></span>The label on the button you just clicked changes to **Display Readings from Sensor**, the Connection indicator changes to an icon of a page and now says **Viewing log file**, and the controls for automatic and manual logging are replaced by a list of the entries in the log file.

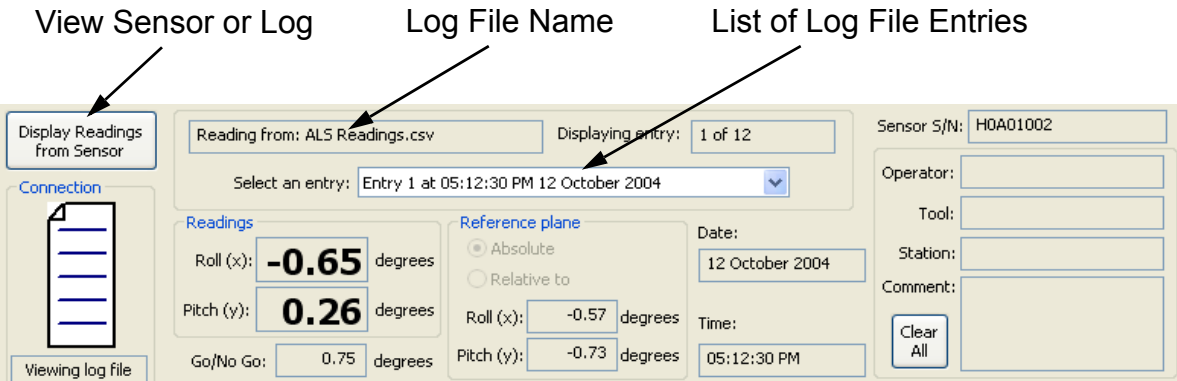

### **Figure 3.12: Displaying a Reading from a Log File**

<span id="page-27-1"></span>2. From the list of entries in the log file, choose the entry you want to display.

LevelView displays the readings for the selected entry from the log file, except for the Go/No Go reading. The Go/No Go control remains active, so that you can view the reading from the log file using different go/no go tolerances. Automatic logging is suspended while you are displaying readings from a log file.

3. When you are done viewing past readings from the log file, click **Display Readings from Sensor**, so that LevelView returns to displaying sensor readings in real time.

To display a reading from a different log file, see ["Changing the Log File," on page 3.15](#page-26-2).

#### <span id="page-28-1"></span>**Using Your ALS Chapter 3**

### <span id="page-28-0"></span>Printing the LevelView Window

You can print an image of the LevelView window to have a graphical record of the session.

To print an image of the LevelView window:

- 1. Choose **File > Print**.
- 2. In the Print dialog, click **OK**.

You can also select a printer other than the default and change the printer setup, or see a preview of what LevelView will print:

- To select a different printer, change the paper selection or print orientation, or set printer properties, choose the **File > Print Setup** menu item.
- To see a preview of what LevelView will print, choose the **File > Print Preview** menu item.

#### <span id="page-29-4"></span>**Chapter 3 Using Your ALS**

### <span id="page-29-0"></span>Using the Rechargeable Battery

The sensor operates from an internal rechargeable battery. From a full charge, the battery provides about six hours of continuous use. Before using your sensor for the first time, charge it for two hours.

The battery can be recharged about 500 times before the charge life starts to degrade significantly. The battery is not user replaceable. For information on replacing the battery, see ["Annual Factory Calibration and Battery Replacement," on page 4.1.](#page-33-5)

### <span id="page-29-1"></span>Monitoring the Battery Level

LevelView receives frequent updates from the sensor on the state of the sensor's battery. The **Battery** indicator in the LevelView window shows the approximate percentage of operating time remaining before you must charge the battery.

<span id="page-29-5"></span>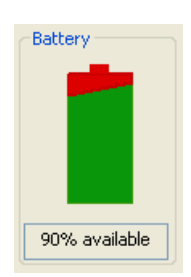

### <span id="page-29-6"></span>**Figure 3.13: Battery Monitor**

### <span id="page-29-3"></span><span id="page-29-2"></span>Charging the Battery

To charge the sensor's battery:

- 1. Place the sensor in the charging case and close the lid. You don't need to align the sensor in any particular orientation in the case.
- 2. Plug the charger line adapter into a 100 VAC to 240 VAC supply and plug the other end into the charging case.

The **Charging** light is on while the sensor is charging.

3. Charge the sensor until the **Charging Done** light turns on or until you need to use the sensor (you don't need to wait until the sensor is fully charged).

Fully charging the battery takes about two hours. Charging for one hour charges the battery to about 80% of its capacity. You can leave the sensor in the charging case when not in use; the battery won't overcharge.

### <span id="page-30-2"></span><span id="page-30-0"></span>Monitoring the Wireless Connection to the Sensor

<span id="page-30-4"></span>The LevelView application communicates with the sensor by using a Bluetooth wireless link. The wireless link has a range of about 30 ft (10 m).

The **Connection** indicator in the LevelView window shows the quality of the wireless connection between the sensor and the link module. In the traffic signal graphic indicator, the large colored circle shows the current signal quality (see [Figure 3.14](#page-30-1)):

- **Green.** The connection between the link and sensor is good. With a good connection, the sensor is sending the maximum number of readings per second to the link module (about 6 readings per second).
- **Yellow.** There is some interference or other problem with the signal that is preventing the link and sensor from communicating at their maximum rate. When the indicator is yellow, the readings are still accurate but aren't being updated as frequently.
- **Red.** Indicates that there is no connection between the sensor and link module. The values in the display (Pitch and Roll, temperature, battery level, and so on) do not update when the indicator is red.

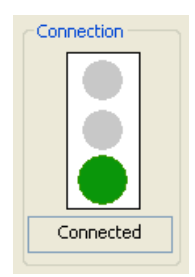

### <span id="page-30-3"></span>**Figure 3.14: Wireless Connection Monitor**

<span id="page-30-1"></span>The Bluetooth wireless link technology used in the ALS is a low-power technology that operates in the 2.4 GHz radio frequency band. This unlicensed band is also used by many other types of devices, such as cordless phones and microwave ovens. Another 2.4 GHz device operating in close proximity could interfere with the ALS system. When this happens, separating the devices by at least 6 ft (2 m) usually solves the problem.

Other factors can also affect the wireless link, such as the distance between the sensor and link and obstacles between the sensor and link that block the signal. If LevelView indicates that the connection isn't good, try moving the computer a few feet closer to the sensor.

### <span id="page-31-2"></span><span id="page-31-0"></span>Changing the Pairing Between the Sensor and Link

<span id="page-31-3"></span>Each sensor is paired with a specific link module at the factory and will operate with only that particular link module. However, you can change this pairing, so that you can use your sensor with a different link module, or vice versa.

To pair a sensor and link module:

- 1. If you are changing the pairing of a sensor that is already paired with a link module, first unplug the currently paired link module. You can't pair a sensor with a new link module while the currently paired link module is powered on.
- <span id="page-31-5"></span>2. Make sure the **Power** lights are illuminated on both the sensor and link module you want to pair.
- 3. On the link module, press and hold the **NEW PAIR** button until the **Pair Status** and **Connection Status** lights start to blink rapidly (about four times per second).
- 4. On the sensor, press and hold the **NEW PAIR** button until the **Pair Status** and **Connection Status** lights start to blink rapidly (about four times per second). Then release both buttons.

<span id="page-31-7"></span><span id="page-31-6"></span><span id="page-31-4"></span>The **Pair Status** and **Connection Status** lights will continue to blink until the sensor and link have established a new pairing, after which the lights will be on and no longer blinking.

### <span id="page-31-1"></span>Saving Your Settings

Each time you exit the LevelView application, it saves your current settings for the log file, automatic logging, reference plane, go/no go tolerance, stabilization criteria, time offsets, and user-specified entries in the Windows registry. The next time you start LevelView, it restores those saved settings. You can also tell LevelView to save your settings to a file you specify, and you can have LevelView read those settings back at any time. This lets you have several different configurations for LevelView and be able to switch between them easily, without having to reenter the settings.

To save your settings in a file you specify:

- 1. Choose the **File > Save Settings As** menu item. This menu item is unavailable when LevelView is set to display readings from a log file (see "Displaying Readings from a Log [File," on page 3.16\)](#page-27-0).
- 2. In the ALS Settings File dialog, specify the directory and file name and click **Save**.

LevelView saves your settings, and the file you specified becomes the current settings file.

To save your settings in the current settings file:

• Choose the **File > Save Settings** menu item. This menu item is unavailable when LevelView is set to display readings from a log file (see "Displaying Readings from a [Log File," on page 3.16](#page-27-0).

Each time you start LevelView, the application automatically reads in the most recent settings from the Windows registry, including the last settings file you specified, if any.

### <span id="page-32-0"></span>Loading Settings from a File

To load settings from a file:

- 1. Choose the **File > Open Settings** menu item. This menu item is unavailable when LevelView is set to display readings from a log file (see "Displaying Readings from a Log [File," on page 3.16\)](#page-27-0).
- 2. In the ALS Settings File dialog, specify the directory and file name and click **Open.**

LevelView reads the settings from the specified file and applies the settings. These settings are also written to the Windows registry and will be loaded the next time you start the LevelView application.

## <span id="page-33-3"></span><span id="page-33-0"></span>**Chapter 4**

# <span id="page-33-4"></span><span id="page-33-1"></span>Maintaining Your ALS

Periodic calibration and battery replacement is the only regular maintenance your ALS requires:

- <span id="page-33-7"></span><span id="page-33-6"></span>• **Annual Calibration and Battery Replacement.** Once a year, you should have your sensor calibrated and the internal rechargeable battery replaced by returning the sensor to the CyberOptics Semiconductor factory.
- **Optional Calibration for zero-point drift.** If you use absolute level as your reference plane, you should calibrate your sensor for zero-point drift at least once every two months. You can perform this calibration yourself at your facility.

### <span id="page-33-5"></span><span id="page-33-2"></span>Annual Factory Calibration and Battery Replacement

Every 12 months, you should return your sensor to the CyberOptics Semiconductor factory, where we will calibrate the sensor and replace the internal rechargeable battery. You can find the date when the sensor was last calibrated at the factory by choosing the **Help > About LevelView** menu item in the LevelView application.

When the date for calibration approaches, the LevelView application will occasionally notify you by displaying the Sensor Calibration Status dialog, as shown in [Figure 4.1 on page 4.2.](#page-34-1)

#### **Chapter 4 Maintaining Your ALS**

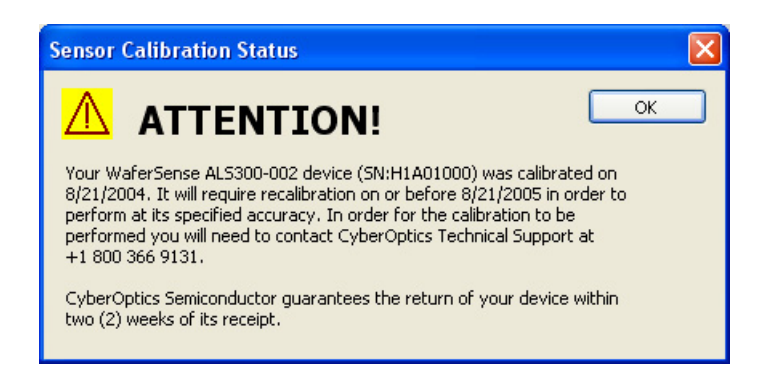

### <span id="page-34-2"></span>**Figure 4.1: Sensor Calibration Status Dialog**

<span id="page-34-1"></span>If you drop the sensor or suspect that it is no longer in calibration, contact CyberOptics Semiconductor technical support (see ["Technical Support," on page 2.6\)](#page-11-2).

### <span id="page-34-0"></span>Battery Use and Disposal

Your ALS sensor contains a lithium-polymer battery. To avoid damage to the sensor, use the supplied charger only. Do not charge the sensor at temperatures outside the specified range (0 °C to 45 °C). Do not incinerate or dispose of the sensor into fire. Do not immerse the sensor when cleaning or spill liquids on the sensor.

For proper battery disposal, please return the sensor to CyberOptics Semiconductor, Inc.:

CyberOptics Semiconductor, Inc. 13555 S.W. Millikan Way Beaverton, OR 97005

or contact customer support:

- Voice: (503) 495-2200
- Toll free: 800-366-9131 (US and Canada only)
- E-mail: CSsupport@cyberoptics.com

### <span id="page-35-0"></span>Optional Calibration for Zero-Point Drift

<span id="page-35-1"></span>The zero point of the electronic inclinometers used in the sensor can drift slightly over time. If you use absolute level (see ["Specifying a Reference Plane," on page 3.10\)](#page-21-2) as your reference plane, you might need to calibrate your sensor for zero-point drift occasionally. You can perform this calibration in your own facility by using the calibration routine built into the LevelView application. If you work relative to a reference plane other than absolute level, zeropoint drift won't affect your measurements, and you don't need to perform this calibration procedure.

### <span id="page-35-3"></span><span id="page-35-2"></span>**Caution**

Performing a zero-point calibration improperly can actually cause the sensor to produce absolute level readings that are less accurate than readings from the sensor prior to the zero-point calibration. This is likely to be true if the surface used for the calibration is not sufficiently stable and flat. To remove a zero-point calibration, run the zero-point calibration procedure again and click **Reset to Factory Default** in the first step of the procedure.

In the following procedure for calibrating the zero point of the sensor, the software instructs you to place the sensor on a flat, level surface. The software takes an inclination reading, instructs you to rotate the sensor in place 180 degrees, and then takes a second reading. The two readings are used to set the new zero point. It is important that the center of the sensor is in the same position on the surface before and after you rotate the sensor. Most surfaces are not perfectly flat, so moving the sensor while rotating it can affect the accuracy of the calibration. The procedure, therefore, instructs you to place marks on the surface at four points around the outside edge of the sensor. You can use these marks to rotate the sensor without moving it off center relative to the first calibration reading.

To calibrate your sensor using LevelView:

- 1. Locate a surface large enough to hold the sensor and having the following characteristics:
	- Level to within about 1 degree.
	- Stable enough to ensure that the inclination of the surface does not change during the procedure.
	- Sufficiently smooth and flat that the inclination readings of the sensor don't change if you move the sensor slightly in any direction.

If the surface doesn't meet these requirements, it might introduce an error in the calibration results.

2. Choose the menu item **Settings > Calibrate**. This menu item is unavailable when LevelView is set to display readings from a log file (see "Displaying Readings from a Log File," on page  $3.16$ ).

#### **Chapter 4 Maintaining Your ALS**

The Calibration wizard is displayed showing the 1 of 4 Start Calibration dialog, as shown in [Figure 4.2 on page 4.4](#page-36-0).

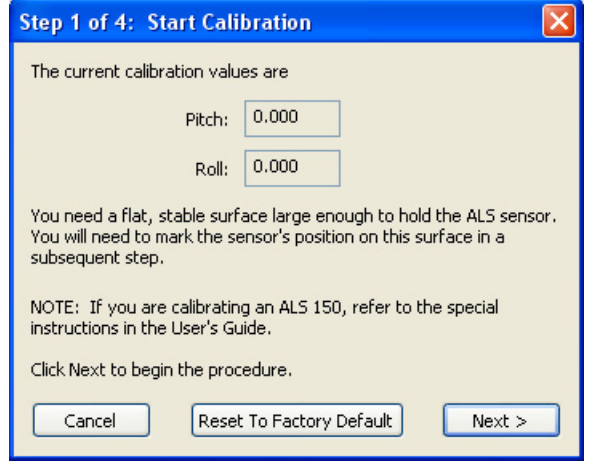

### **Figure 4.2: 1 of 4 Start Calibration Dialog**

<span id="page-36-0"></span>This dialog displays the current calibration values. If you haven't calibrated the sensor since the last factory calibration, both values are zero. Clicking **Reset to Factory Default** changes the calibration values to the values set when the sensor was last calibrated at the factory.

3. Click **Next** to continue with the calibration procedure.

The wizard now displays the 2 of 4 First Calibration Reading dialog, as shown in [Figure 4.3.](#page-36-1)

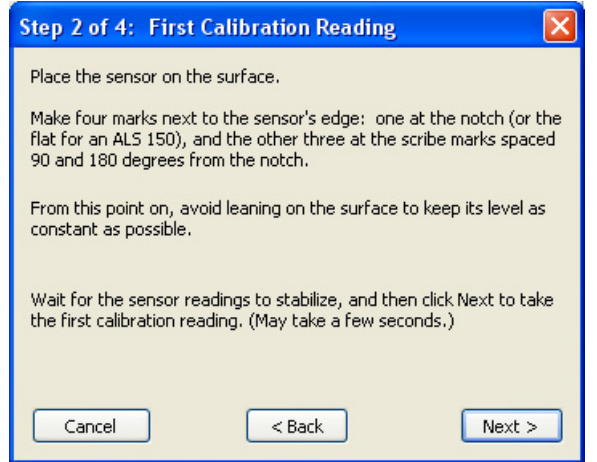

<span id="page-36-1"></span>**Figure 4.3: 2 of 4 First Calibration Reading Dialog**

#### **Maintaining Your ALS Chapter 4**

<span id="page-37-1"></span>4. This step calls for marking the position of the sensor on the surface. Place a mark on the surface next to the edge of the sensor at the notch for the ALS200 or ALS300. For the ALS150, place the mark at the scribe mark in the center of the flat side, as shown in [Figure 4.4.](#page-37-0)

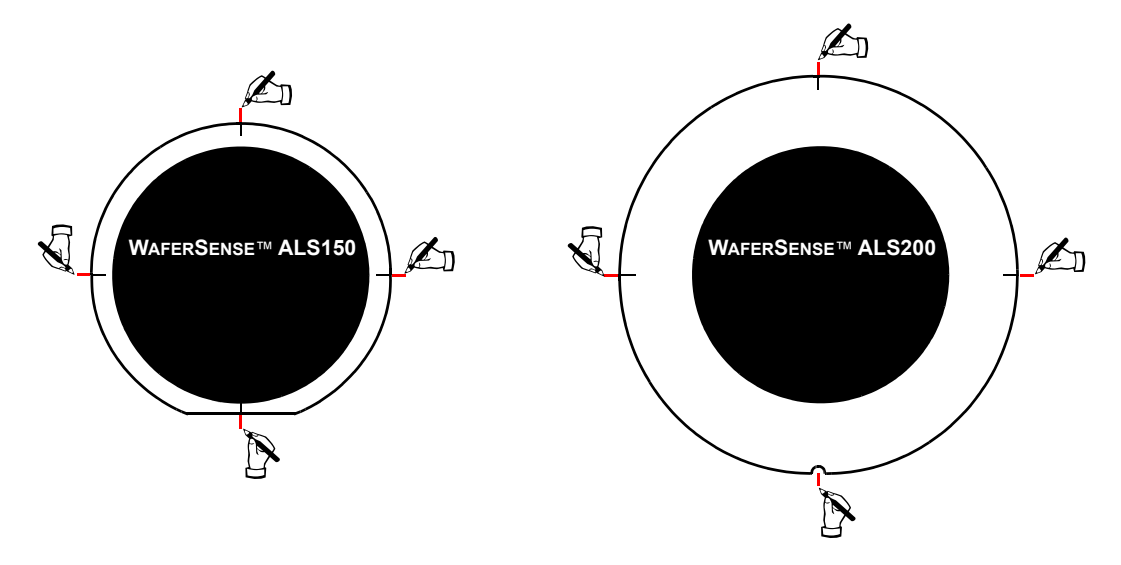

### **Figure 4.4: Marking the Sensor's Position**

- <span id="page-37-0"></span>5. Place three additional marks on the surface next to the edge of the sensor at the scribe marks that are 90°, 180°, and 270° from the notch or flat side. Always mark all four positions.
- 6. Wait for the sensor readings to stabilize and then click **Next** to take the first calibration reading.

After a few seconds, the wizard displays the 3 of 4 Second Calibration Reading dialog, as shown in  $Figure 4.5$  on page 4.6.

#### **Chapter 4 Maintaining Your ALS**

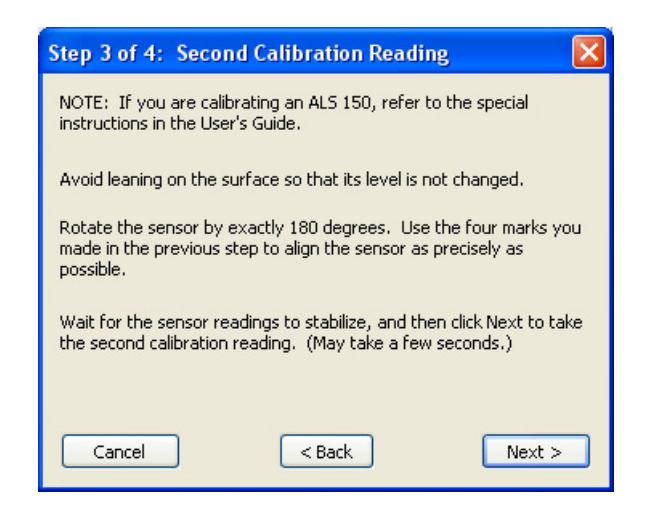

### **Figure 4.5: 3 of 4 Second Calibration Reading Dialog**

<span id="page-38-0"></span>7. This step applies to the ALS150 only. Set the ALS150 sensor aside. Using a straight-edge, extend the top and bottom marks down, as shown in [Figure 4.6](#page-38-1). This keeps the marks visible when you rotate the sensor, as instructed in the next step.

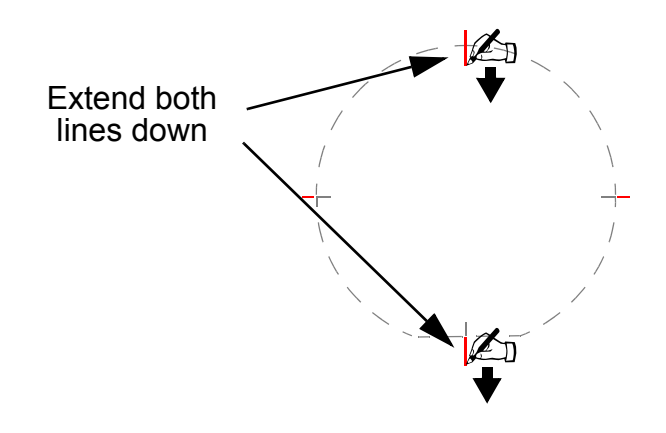

<span id="page-38-1"></span>**Figure 4.6: Extending the Marks for the ALS150**

#### **Maintaining Your ALS Chapter 4**

8. Rotate the sensor 180° and align the sensor with the four marks you made in the earlier steps, as shown in [Figure 4.7](#page-39-0). Be sure to line up all four marks, so that the rotated sensor is as close as possible to the same position it was in when you took the first calibration reading in Step [4](#page-37-1).

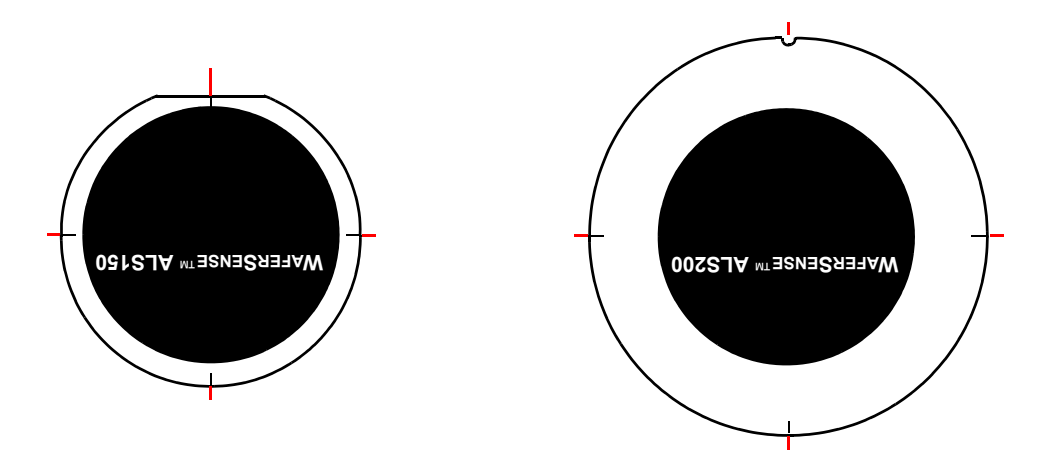

### **Figure 4.7: Rotate and Align the Sensor**

<span id="page-39-0"></span>9. Click **Next** to take the second calibration reading.

If the new calibration offsets are too large (> 0.5 degrees) for your ALS sensor to operate reliably, a dialog displays telling you to contact customer support at CyberOptics Semiconductor. Write down the Roll and Pitch offsets displayed in the dialog and click OK. For information on contacting customer support, see "Technical Support," on [page 2.6](#page-11-2).

#### **Chapter 4 Maintaining Your ALS**

If the new calibration offsets are within the allowed limits, the wizard displays the 4 of 4 Finish Calibration dialog, as shown in [Figure 4.8](#page-40-0).

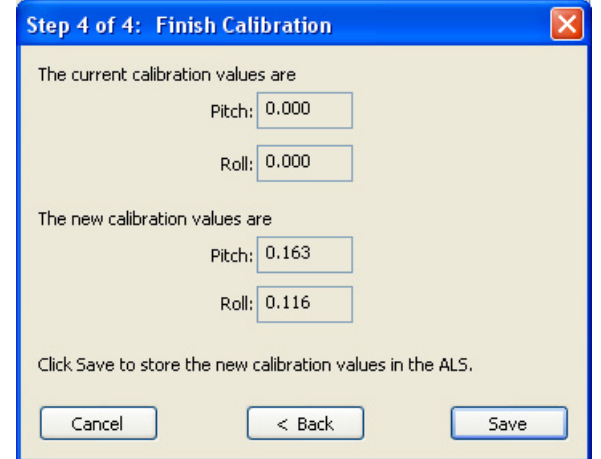

### **Figure 4.8: 4 of 4 Finish Calibration Dialog**

<span id="page-40-0"></span>10. Click **Save** to save the new calibration values.

That completes the zero-point calibration.

## <span id="page-41-9"></span><span id="page-41-0"></span>**Chapter 5**

# <span id="page-41-1"></span>Specifications

### <span id="page-41-2"></span>System Requirements

To run the WaferSense ALS software and link, your computer must have:

- Windows 98 Second Edition, Windows 2000, Windows Me, or Windows XP operating system
- <span id="page-41-10"></span>• One free high-power USB 1.1 or USB 2.0 port

### <span id="page-41-3"></span>ALS Hardware

### <span id="page-41-4"></span>**Environmental**

Operating pressure range: High vacuum to atmospheric.

Storage temperature range: -20 °C to 60 °C.

Charging temperature range: 0 °C to 45 °C

Maximum operating temperature range: 10 °C to 60 °C.

Temperature range for specified inclination measurement repeatability: 20 °C to 30 °C.

#### <span id="page-41-5"></span>Power

Battery usage on a full charge: approximately 6 hours.

<span id="page-41-8"></span>Maximum battery recharge cycles: approximately 500.

### <span id="page-41-7"></span><span id="page-41-6"></span>Precision and Accuracy

Inclination precision:  $\pm$  0.003 degree over a range of -4 $\degree$  to +4 $\degree$  from absolute level for one year from date of last calibration.

Table 5.1 on page 5.2 shows the maximum and root-mean-square (rms) errors for ALS readings relative to absolute level using a sensor that has been factory calibrated within the last year.

#### **Chapter 5 Specifications**

Error values vary with the magnitude of the reading. Values are shown for readings of  $0, \pm 2$ , and ±4 degrees.

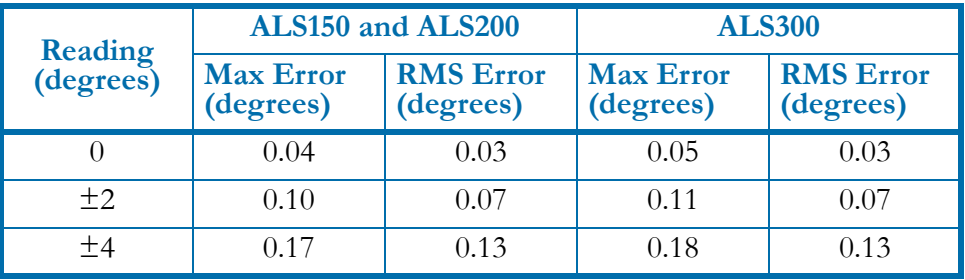

### **Table 5.1: Error for Absolute Measurements**

[Table 5.2](#page-42-0) shows the maximum and root-mean-square (rms) error for ALS readings relative to a user-specified reference plane (see ["Specifying a Reference Plane," on page 3.10\)](#page-21-2) using a sensor that has been factory calibrated within the last year.

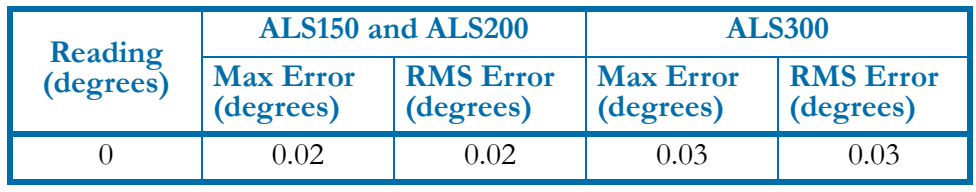

<span id="page-42-0"></span>**Table 5.2: Error for Relative Measurements**

## <span id="page-43-0"></span>**Index**

### **A**

**About LevelView dialog [2.6](#page-11-3) absolute inclination [3.10](#page-21-3) absolute level [4.3](#page-35-1) accuracy of measurements [4.1](#page-33-6)**, **[5.1](#page-41-8) alignment marks [3.4](#page-15-1)**, **[3.6](#page-17-2) ALS** installing **[2.1](#page-6-3)**

specifications **[5.1](#page-41-9)** system components **[1.1](#page-5-2) automatic logging [3.14](#page-25-2)**

#### **B**

**battery [3.18](#page-29-5)** care and disposal **[4.2](#page-34-2)** recharging **[3.18](#page-29-6)** replacement **[4.1](#page-33-7) Bluetooth wireless link [1.1](#page-5-3)**, **[3.19](#page-30-3) bubble levels [3.3](#page-14-2)**, **[3.6](#page-17-3)** Go/No Go tolerance **[3.8](#page-19-3)** stabilizing readings **[3.4](#page-15-2) buttons on sensor [3.2](#page-13-1)**

### **C**

**calibration [4.1](#page-33-7)** date of last **[2.6](#page-11-3) Charging Done status light [3.2](#page-13-2) Charging status light [3.2](#page-13-3) Comment, including in log file [3.15](#page-26-3) communications, initializing [2.5](#page-10-2) components, ALS [1.1](#page-5-2) Connection Status light [3.2](#page-13-4)**

### **D**

**displaying log entries [3.16](#page-27-3)**

### **E**

**electronic inclinometers [4.3](#page-35-2)**

### **G**

**Go/No Go tolerance [3.8](#page-19-3)**

### **H**

**hardware specifications [5.1](#page-41-10)**

### **I**

**inclination measurement [3.3](#page-14-3) installation** ALS **[2.1](#page-6-3)** link module **[2.3](#page-8-2)** software **[2.1](#page-6-4)** system requirements **[2.1](#page-6-4)**

### **L**

**LevelView** main window **[3.3](#page-14-4)** software installation **[2.1](#page-6-4)** starting the application **[2.5](#page-10-3)** version **[2.6](#page-11-3) link module** changing pairing with sensor **[3.20](#page-31-3)** installation **[2.3](#page-8-2)** monitoring the connection **[3.19](#page-30-4)** NEW PAIR button **[3.20](#page-31-4)** status lights **[2.3](#page-8-3)**, **[2.4](#page-9-2)**, **[3.20](#page-31-5)**

#### **Index**

**link module (cont.)** USB port **[2.1](#page-6-5) log file [3.15](#page-26-4) Log Reading Now button [3.14](#page-25-3) logging readings [3.13](#page-24-1)** automatic logging **[3.14](#page-25-2)** Comment **[3.15](#page-26-3)** displaying log entries **[3.16](#page-27-3)** log file **[3.15](#page-26-4)** manual logging **[3.14](#page-25-2)** Operator **[3.15](#page-26-3)** Station **[3.15](#page-26-3)** time offset **[3.15](#page-26-5)** Tool **[3.15](#page-26-3)** user-specified information **[3.15](#page-26-3)**

### **M**

**maintaining the sensor [4.1](#page-33-7) manual logging [3.14](#page-25-2) monitoring the wireless connection [3.19](#page-30-4)**

### **N**

**NEW PAIR button [3.2](#page-13-5)**, **[3.20](#page-31-4)**

### **O**

**ON OFF button [2.4](#page-9-3)**, **[3.2](#page-13-6) operating temperature, monitoring [3.12](#page-23-2) Operator, including in log file [3.15](#page-26-3)**

#### **P**

**Pair Status light [3.2](#page-13-7) pairing of sensor and link module, changing [3.20](#page-31-3) pitch readout [3.5](#page-16-1) Power status light [3.2](#page-13-8) precision of measurements [5.1](#page-41-8) [preferences,](#page-12-4)** *see* **settings printing [3.17](#page-28-1)**

**rechargeable battery [3.18](#page-29-5)** recharging **[3.18](#page-29-6)** replacement **[4.1](#page-33-7) reference plane [3.10](#page-21-4) registering your sensor [2.4](#page-9-4) relative inclination [3.10](#page-21-5) roll readout [3.5](#page-16-1)**

### **S**

**saving settings [3.20](#page-31-6) sensor** battery replacement **[4.1](#page-33-7)** buttons **[3.2](#page-13-1)** calibration **[4.1](#page-33-7)**, **[4.3](#page-35-3)** changing pairing with link module **[3.20](#page-31-3)** maintenance **[4.1](#page-33-7)** monitoring the connection **[3.19](#page-30-4)** NEW PAIR button **[3.20](#page-31-7)** recharging the battery **[3.18](#page-29-6)** registering **[2.4](#page-9-4)** serial number **[2.6](#page-11-3)** stabilizing the readings **[3.7](#page-18-2)** status lights **[2.4](#page-9-5)**, **[3.2](#page-13-1)**, **[3.20](#page-31-5) serial number, sensor [2.6](#page-11-3) settings** automatic logging **[3.14](#page-25-2)** Go/No Go tolerance **[3.8](#page-19-3)** log file **[3.15](#page-26-4)** reference plane **[3.10](#page-21-4)** saving **[3.20](#page-31-6)** stabilization criteria **[3.7](#page-18-2)** time offset **[3.15](#page-26-5) software installation [2.1](#page-6-4) software version [2.6](#page-11-3) specifications [5.1](#page-41-9) stabilizing the roll and pitch readings [3.4](#page-15-2)**, **[3.7](#page-18-2) starting LevelView [2.5](#page-10-3) Station, including in log file [3.15](#page-26-3)**

#### **Index**

**status lights** link module **[2.3](#page-8-3)**, **[2.4](#page-9-2)**, **[3.20](#page-31-5)**

sensor **[2.4](#page-9-5)**, **[3.2](#page-13-1)**, **[3.20](#page-31-5)**

### **T**

**technical support [2.6](#page-11-2) temperature, monitoring [3.12](#page-23-2) time offset [3.15](#page-26-5) time zones [3.15](#page-26-5) Tool, including in log file [3.15](#page-26-3)**

### **U**

**USB port [2.1](#page-6-5)**

### **V**

**version of software [2.6](#page-11-3)**

### **W**

**Windows operating system [2.1](#page-6-6) [wireless link,](#page-8-2)** *see* **link module wireless technology [3.19](#page-30-3)**